# ЭЛЕКТРОННЫЙ ЗАМОК ДЛЯ АПАРТАМЕНТОВ

**E10** 

РУКОВОДСТВО ПОЛЬЗОВАТЕЛЯ

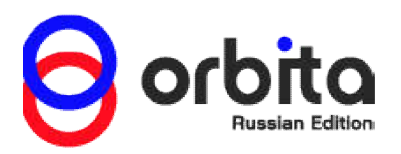

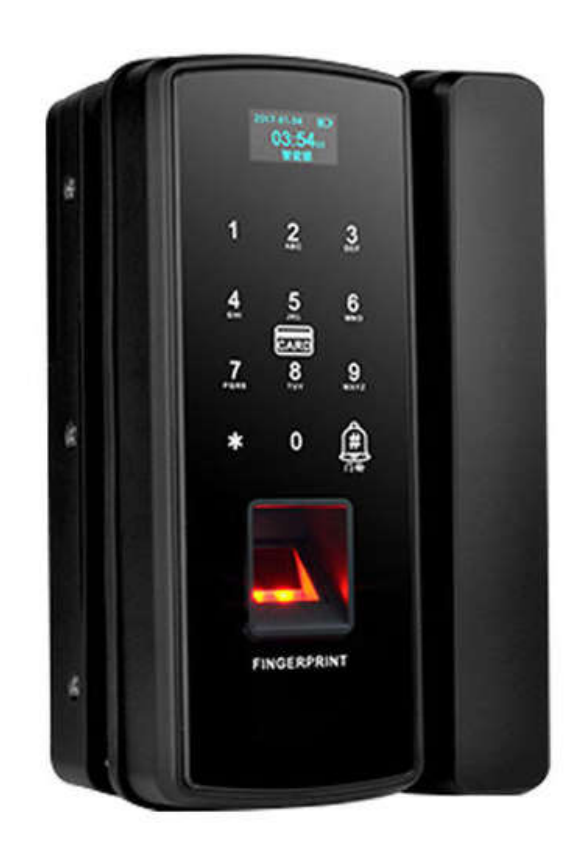

### ОТ ПРОИЗВОДИТЕЛЯ

Уважаемый клиент!

Вы приобрели уникальное решение для управления доступом в частные домовладения (апартаменты) и бизнес-центры. Данный замок собран на стыке комфорта и высоких технологий. Он прослужит Вам долгие годы и не только повысит безопасность Вашего дома, но и выгодно подчеркнет Ваш статус. Изделие изготовлено из высокопрочных материалов, имеет обширный функционал, а также полностью соответствует всем международным стандартам качества и безопасности. Встречайте нового члена Вашей семьи, защитника Вашего комфорта и спокойствия.

С уважением,

Директор компания ORBITA Russia,

Кулагин Борис Борисович,

sales@orbitatech.ru,

Skype: BorisGlobal,

Телефон круглосуточной технической поддержки 8(800)700-82-78

## ХАРАКТЕРИСТИКИ

- Размер внешней панели: 182mm\*75mm
- Материал: пластик
- Способы открывания: отпечаток пальца, ключ-карта, брелок/таблетка (типа Mifare), пароль
- Тип интерфейса: сенсорный
- Сенсорное разрешение: V500dpi
- Голосовые подсказки: озвучивание Ваших действий
- Память(пароль + отпечатки пальца + карта): 300 единиц
- Источник питания: 4 AA батареи
- Условия работы: от 20% до 90% влажности
- Работа при температуре: от -20 до +70 градусов
- Сертификации: CE, FCC

# КЛЮЧЕВЫЕ ОСОБЕННОСТИ

- 4 способа разблокировки: разблокировка по отпечатку пальца, разблокировка с помощью карты, разблокировка по паролю
- Материал повышенной безопасности, достаточно прочный пластик, чтобы защитить Ваш дом
- OLED-экран, прост в эксплуатации
- Удобная операционная система;
- Очень легко установить на стеклянную дверь;
- Аварийное питание через USB, в случаях сбоя в работе батареек

# ВНЕШНИЙ ВИД ИЗДЕЛИЯ

Внешний вид электронного замка состоит из двух частей, внешней панели и внутренней, которые крепятся на специальную клеящую ленту. На внешней панели замка расположены сенсорная панель для ввода пароля и

навигации в системе, сканер отпечатка пальца, а так же считыватель карт и меток типа Mifare.

Корпус замка изготовлен из прочного пластика, а внешняя панель, на которой расположены элементы взаимодействия, изготовлена из плексигласа (органическое стекло (оргстекло), или полиметилметакрилат (ПММА)).

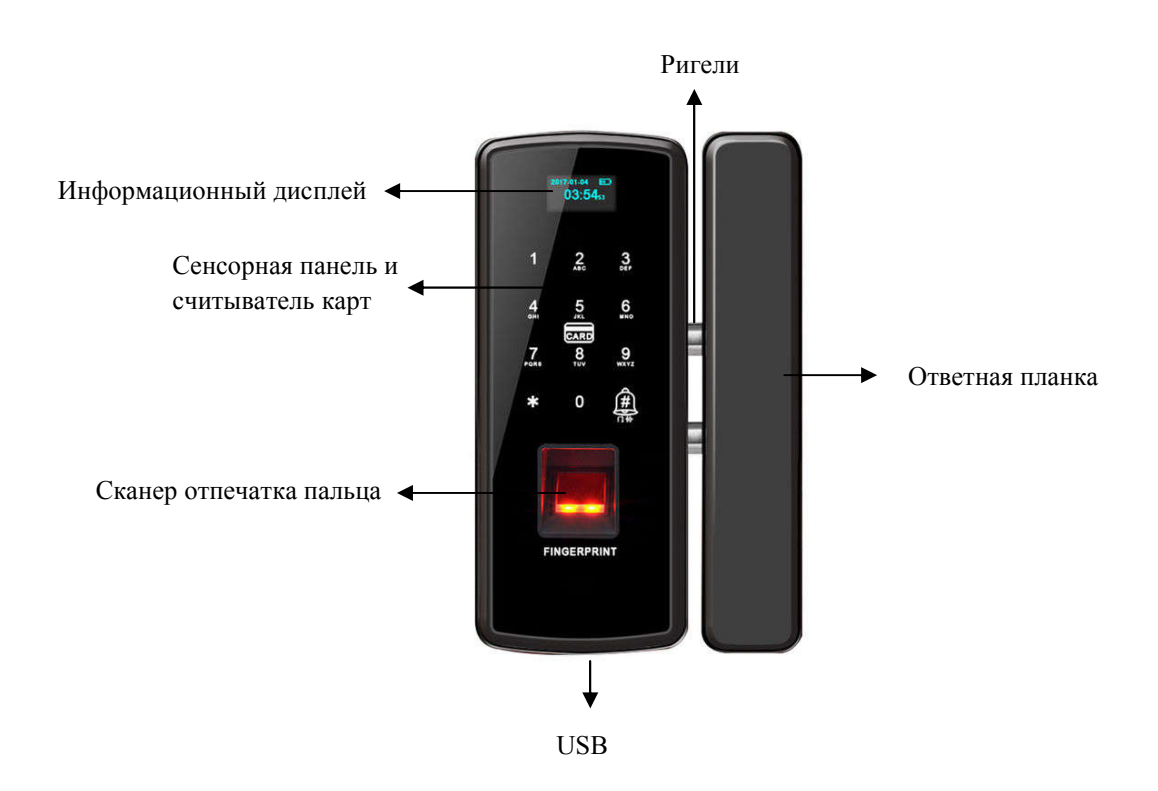

Внешний вид замка представлен на рисунке 1.

Рисунок 1 – Внешний вид замка

Устройство использует подсветку клавиш на сенсорном дисплее, так же подсвечивается панель сканирования отпечатка пальца.

Механическая часть устройства устроена двумя защелками, которые запирают дверь изнутри.

### ОПЕРАЦИИ В РЕЖИМЕ АДМИНИСТРАТОРА

#### Вход в режим администратора

Для того чтобы войти в режим администратора, необходимо на сенсорной панели удерживать клавишу «\*» в течение 2-3 секунд пока голосовая команда и информационный дисплей не подскажут что нужно

ввести пароль администратора «123456» (пароль по умолчанию, из соображений безопасности его рекомендуется изменить в дальнейшем, либо завести администратора с аутентификацией по карте или отпечатку пальца) и кнопку подтверждения «#». В дальнейшем (в любом функциональном меню ввода, редактирования или удаления информации) - # - знак, подтверждающий операцию, \* - вернуться назад или отменить операцию.

#### Добавление нового администратора

Для того чтобы добавить нового администратора или удалить его, требуется войти в режим администратора, после чего будет показано меню из следующих позиций (рисунок 2):

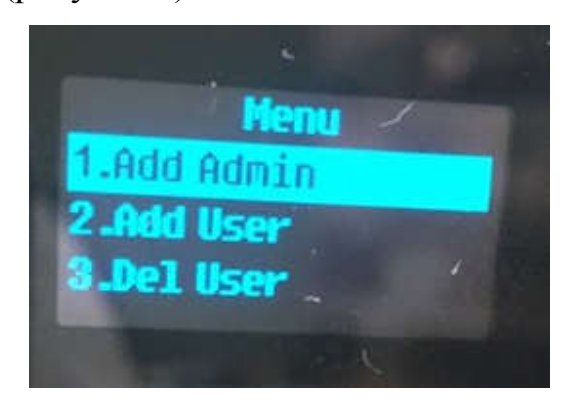

Рисунок 2 – Основное меню режима администратора

- 1. Add Admin
- 2. Add user
- 3. Del User
- 4. Modify User
- 5. Sender
- 6. System Set
- 7. View Info

Чтобы добавить администратора, необходимо выбрать первый пункт (перемещаться между пунктами можно нажимая, цифры - 2 (вверх) и 8 (вниз)) 1 и подтвердить действие #. После этого Вы увидите интерфейс, представленный на рисунке 3.

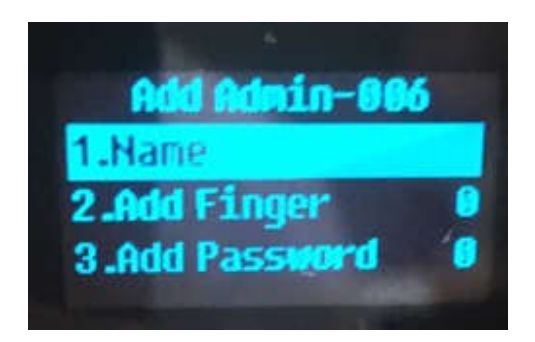

#### Рисунок 3 – Интерфейс добавления администратора

- 1. Name
- 2. Add Finger
- 3. Add Password
- 4. Add Card

Вас попросят ввести Имя (1 пункт), нажать на # и ввести имя администратора (при вводе имени каждая цифра отвечает за определенные буквы, которые указаны на панели).

Потом нужно выбрать способ идентификации по отпечатку пальца, паролю или карте. При выборе 2 пункта (Add Finger), Вас попросят приложить палец к сканеру несколько раз. При выборе 3 пункта (Add Password) Вас попросят ввести пароль (не более 6 символов) 2 раза. При выборе 4 пункта (Add Card) Вас попросят приложить карту, таблетку или метку стандарта Mifare к считывателю.

#### Добавление и удаление пользователя в режиме администратора

Для того чтобы удалить администратора или пользователя необходимо перейти в режим администратора, выбрать пункт 3. Del User, после чего нужно выбрать пользователя, переключаясь между ними цифрами 2 (вверх) и 8 (вниз), выбрав пользователя нужно нажать #, после чего подтвердить свое действие указав No (нет) или Yes (да), переключаясь между ними цифрами 4 (влево) и 6 (вправо) и подтвердить действие, нажав # (рисунки 4-5).

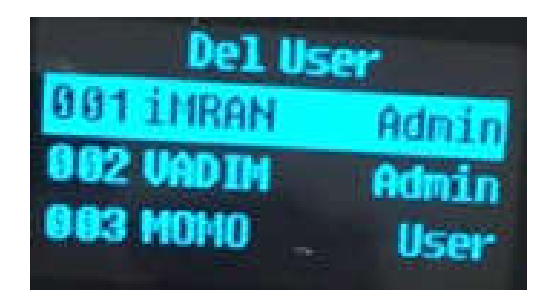

Рисунок 4 – выбор пользователя для удаления

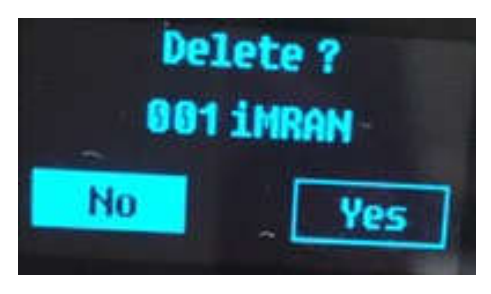

Рисунок 5 – Подтверждение удаления пользователя

Добавление пользователя

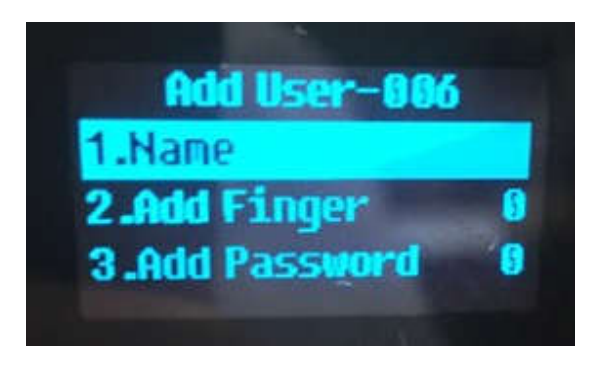

Рисунок 6 – Экран добавления пользователя

Добавить пользователя можно, войдя в режим администратора и выбрав пункт 2. Add User и подтвердить действие #. Далее схема добавления такая же как и в случае с администратором (см. рисунок 6).

### Изменение данных пользователей и администраторов

Чтобы изменить имя, добавить иной способ открытия замка или присвоить другой статус пользователю или администратору необходимо в режиме администратора выбрать 4. Modify User, затем используя клавиши навигации 2 и 8, выбрать нужного пользователя, нажать #, после чего Вы увидите следующий список действий (рисунок 7):

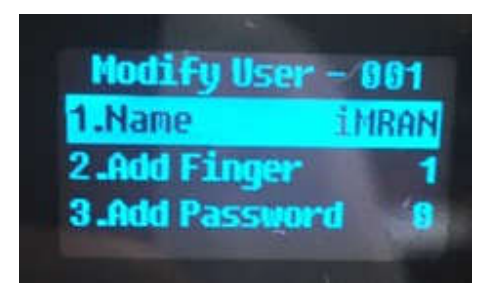

Рисунок 7 – Интерфейс редактирования данных пользователя

- 1. Name отвечает за редактирование имени
- 2. Add Finger добавление к существующему способу открытия отпечатка пальца
- 3. Add Password добавление к существующему способу открытия пароля
- 4. Add Card добавление к существующему способу открытия карты
- 5. Group смена роли пользователя (администратор или пользователь)

#### Общие настройки замка

Меню System set в режиме администратора позволяет выполнять следующие настройки (рисунок 8):

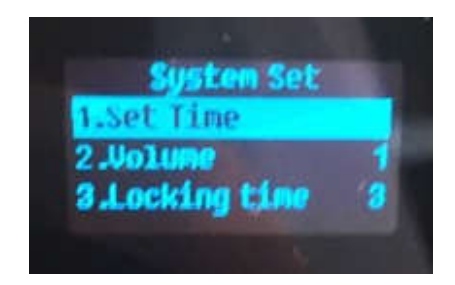

Рисунок 8 – Интерфейс системных настроек замка

- 1. Set Time настроить время и дату
- 2. Volume настроить громкость
- 3. Locking Time задержка закрытия (через сколько секунд замок автоматически закроется, если дверь не была открыта)
- 4. Double Verify активировать двойную верификацию, то есть открыть замок можно будет только с помощью двух способов открытия одновременно (например, приложить палец и ввести пароль)
- 5. Card Wakup блокировка считывателя в режиме ожидания
- 6. Language сменить язык интерфейса на английский или китайский
- 7. Initialization сброс в заводские настройки
- 8. Sender настройка сопряжения с пультом (приобретается отдельно)

#### Просмотр информации о замке

Находясь в основном меню администратора, Выберите пункт 7 – View Info – для просмотра информации о замке. После перехода интерфейс примет вид, представленный на рисунке 9.

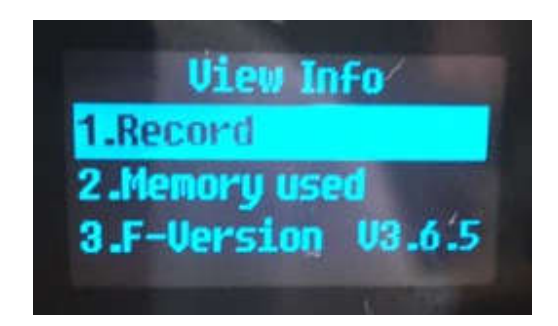

Рисунок 9 – информационное меню в режиме администратора

- 1. Record записи о проходах (имя, время, способ открытия)
- 2. Memory used просмотреть, сколько зарегистрировано способов открытий
- 3. F-version версия прошивки

#### ПРОЦЕСС УСТАНОВКИ ЗАМКА

1) Взять 2 пластмассовые планки, которые идут в комплекте и наклеить на них стикеры, после чего их необходимо приклеить к Вашей стеклянной двери, так чтобы ограничители соприкасались с краем двери. Показано на рисунке 10.

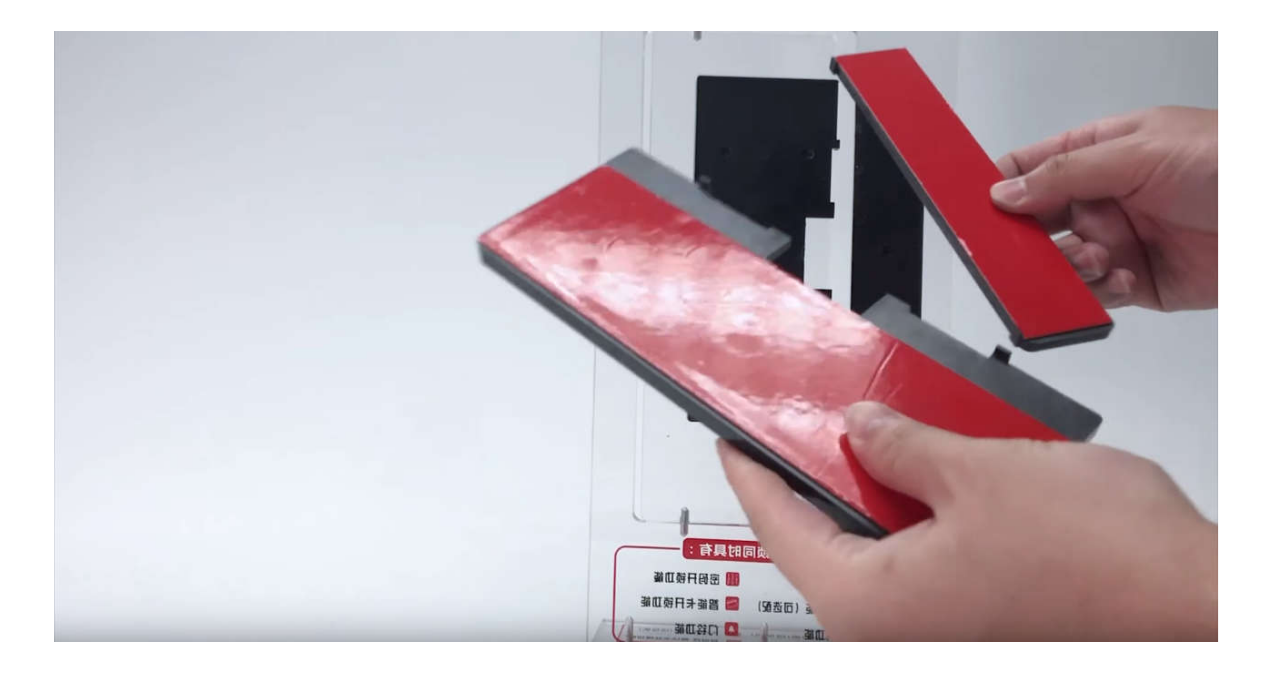

Рисунок 10 – Установка планок на стеклянную дверь

2) Установить внешнюю часть замка и закрепить на планке, как показано на рисунке 11:

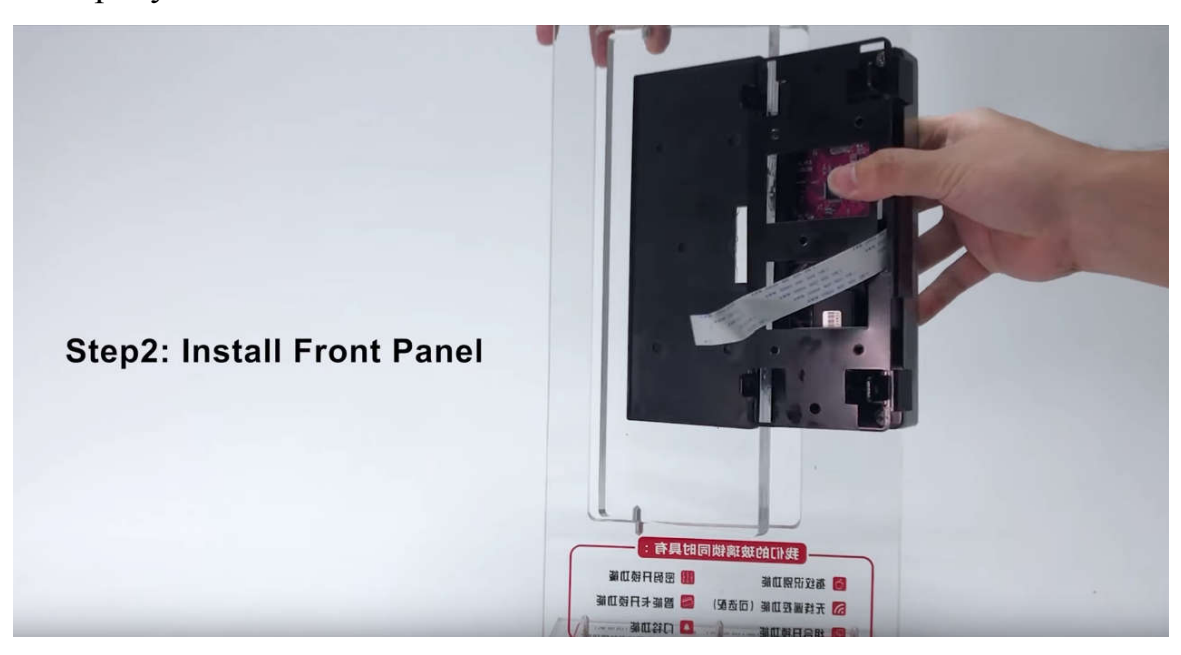

Рисунок 11 – Установка внешней части замка

3) Закрепить внешнюю часть замка с помощью винтов, как показано на рисунке 12:

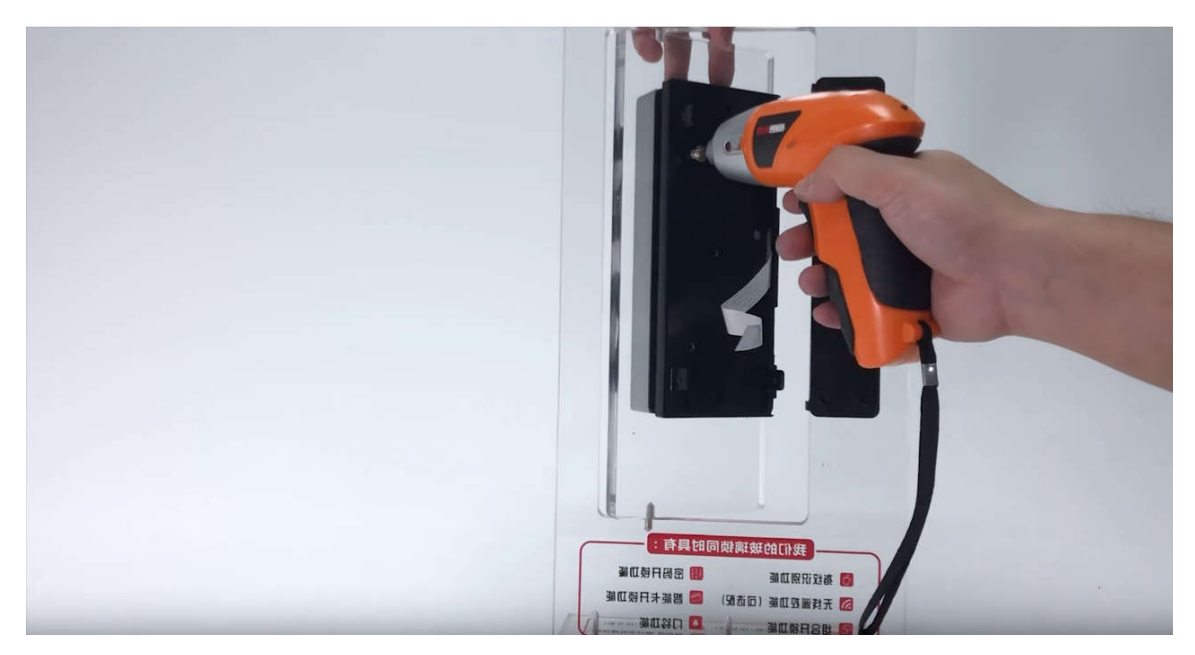

Рисунок 12 - Закрепление внешней части замка

4) Устанавливаем ответную планку таким же способом и закрепляем ее, как показано на рисунке 13:

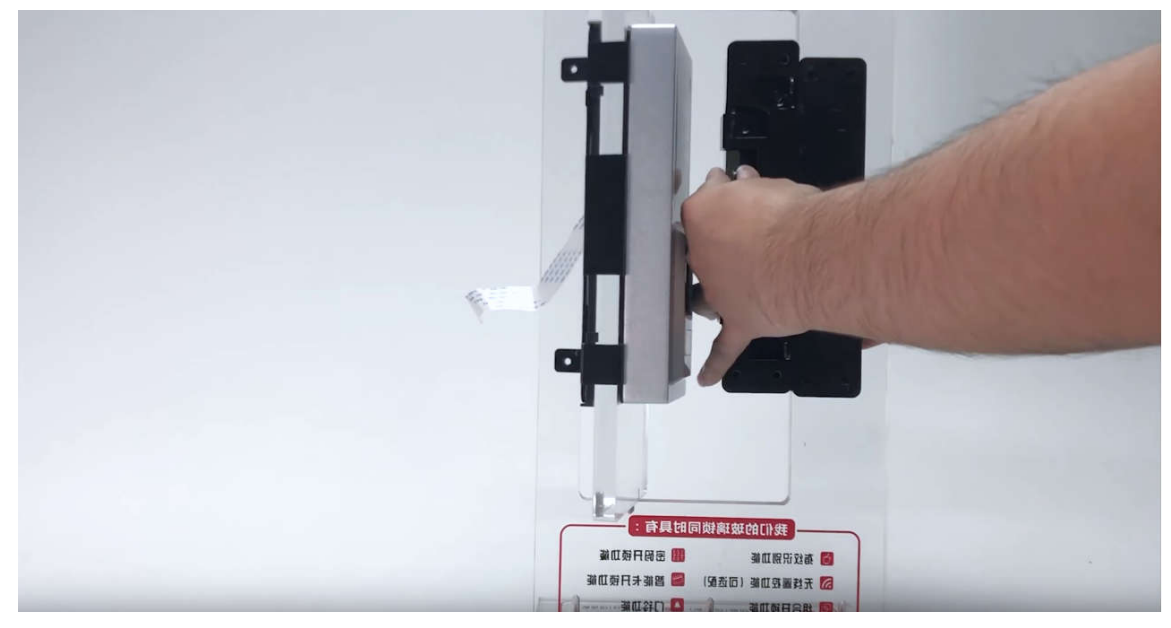

Рисунок 13

5) Подключаем внешнюю часть замка к внутренней, как показано на рисунке 14:

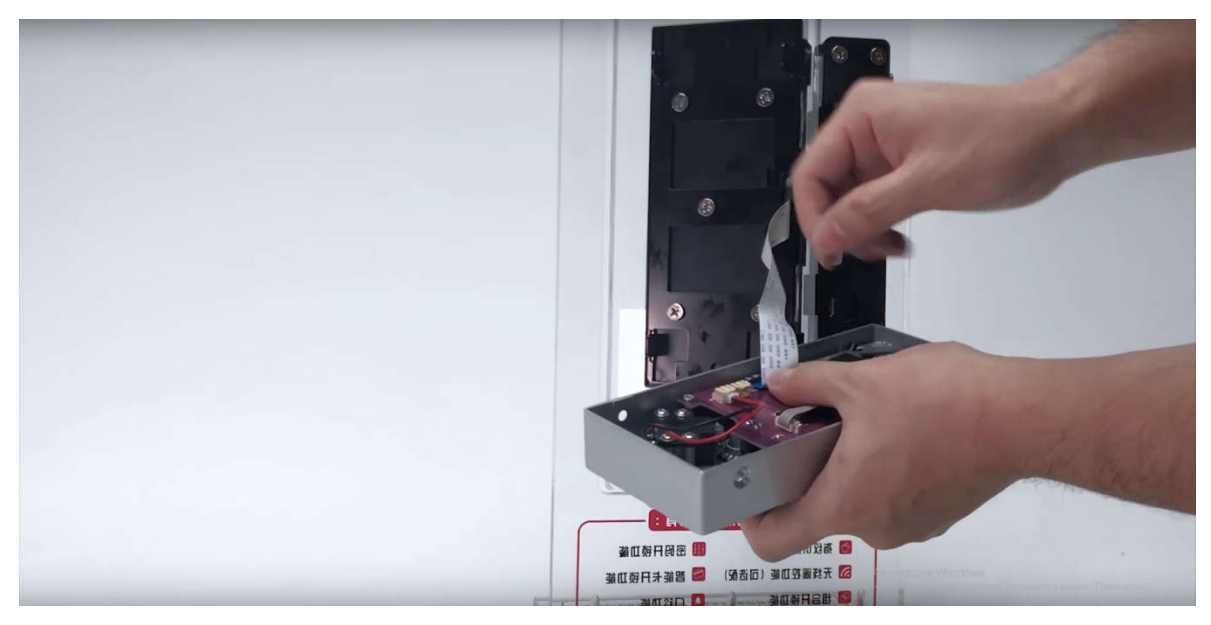

Рисунок 14 – Подключение панелей друг к другу

6) Устанавливаем и закрепляем внутреннюю часть замка с помощью винтов, как показано на рисунке 15:

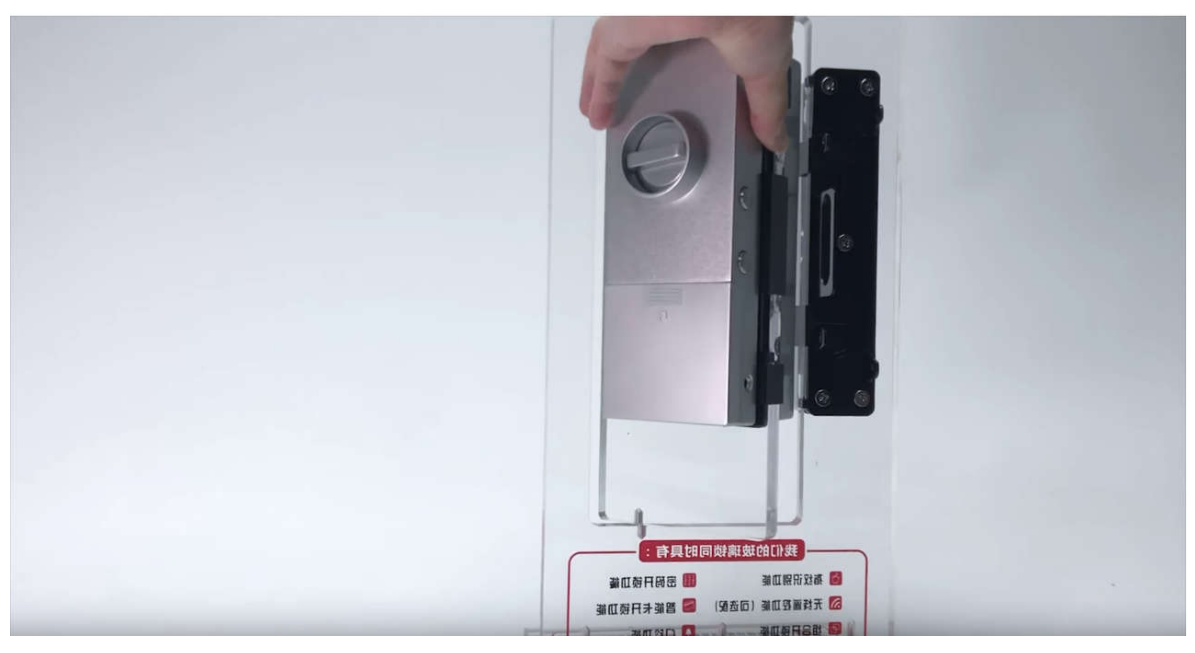

Рисунок 15

7) Устанавливаем и закрепляем внутреннюю ответную планку с помощью винтов, как показано на рисунке 16:

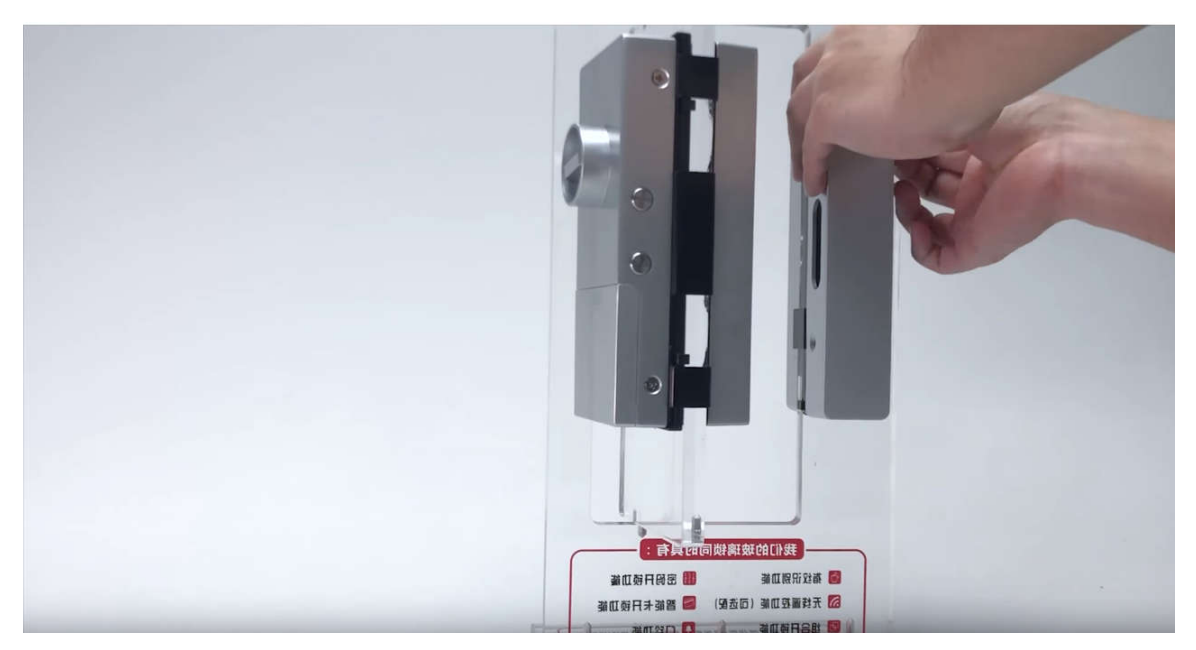

Рисунок 16

8) Замок готов к использованию